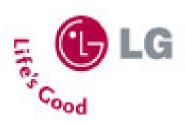

### How to view and reply to a text while on a call

- 1. When a text comes press **OK** to **Read Now**.
- 2. After reading, simply press **OK** to **Reply**.
- 3. Enter in your text as normal and press **OK** to **send**.

  Note: The call will continue the entire time without interruption.

# Tips & Tricks

#### How to make a 3-way call

- 1. With your Venus on standby, enter the number of the first party you wish to call or press **Contacts icon** to choose from your **contacts list** and press **Send**.
- 2. Once the call is underway, ask the party on the line to hold as you repeat the same process to choose a second caller by selecting a contact from the **Contact List** or just by typing the number.
- 3. Upon connecting with the second caller, press the **Send** key again to combine the calls into one.

(Contacts icon> Select Contact> Send> Options> Contacts Menu> Select Contact> Send> Send again)

#### How to sync calendar from Microsoft Outlook using Bitpim

- 1. Connect a **USB cable** from your charge port to your computer.
- 2. Open Bitpim.

**Note**: Bitpim should automatically alert you that it has detected your Voyager. If not, press the Find Phone icon on the tool bar to search for your phone. (USB Drivers are required)

- 3. Once your phone has been detected, follow these steps: File> Import> Auto Calendar Import> Settings
- 4. With the Auto Calendar Import Settings box open, select **Outlook** as the **Calendar Type**.

**Note**: By selecting Calendar Settings> Filter, you can set the alarm settings for imported events and click **OK** 

- 5. Click **OK** again in the Configure Outlook Calendar AutoSync Settings box.
- 6. To perform the sync, click **OK** in the Auto Calendar Import Settings box.

(File> Import> Auto Calendar Import> Settings> Calendar Type> Outlook> Calendar Settings...> Filter> select custom filters> OK> OK> OK>)

## How to access the Navigational Keypad shortcut options

Main Menu-> Settings and Tools-> Phone Settings-> Set Shortcut keys-> Select the Navigation key and press Set to view options

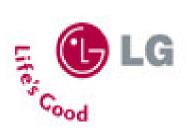

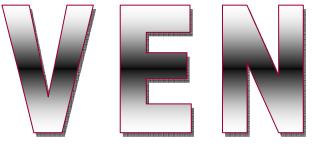

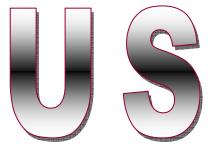

## How to convert videos (using Xilisoft) and transfer them to your phone for viewing

#### **Conversion Process**

- 1. Start by connecting your **microSD** card to the computer using whatever adaptor you have available.
- 2. Click on any video file and drag it into the Xilisoft 3GP Video Converter screen.
- 3. Select your **video settings**, making sure the codec corresponds with the codec used by your phone.

**Note**: Bigger Video Sizes and higher bitrates will affect the quality of video and amount of memory your phone will need to play it. These settings are up to you to customize if wanted but a good video size for a phone is 320x240 with a bitrate of 120.

4. Customize the audio settings.

**Note**: The audio codec needs to be changed to mpeg4aac. If desired, you can raise the bitrate to 48 and the sample rate to 1600.

- 5. In the **destination** box, select the **My Flix** folder on the **microSD** card.
- 6. Click **Encode** near the top of the box
- 7. Once encoding is done, open Xilisoft 3GP Video Converter Wizard and click Next.
- 8. Click **Load** to highlight and select the encoded video and click **Next** again.
- 9. Click **default** to set the beginning and end as the start and end points and click **Nex**t twice.
- 10. Click on the brows icon and select the **My Flix** folder inside the **microSD** card and click **Next**
- 11. Click **Encode** followed by **Close**.
- 12. Finally, agree to **quit** to finish.

# Tips & Tricks

#### Transferring to Phone

- 1. Once the video is stored on the microSD card, **safely remove the hardware** (adapter) to which it is connected.
- 2. Take the card out of the adapter and place it into the microSD card reader on your phone.
- 3. To view the video, press the **left navigation key** to enter the **Picture and Video** menu.
- 4. Highlight **My videos** and press **OK**.
- 5. Select the **film icon** with the microSD card symbol and press **OK** to View.

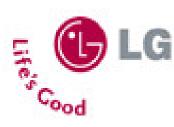

#### How to create ringtones from mp3 files using Bitpim

- 1. Use any mp3 conversion software to convert your songs to mp3 format.
- 2. In **Bitpim**, open the **Ringers** page and click the **Add New Ringer** icon on the tool bar.
- 3. When the Choose Files box appears, select the file where you have your mp3's stored.

Note: If the song you are selecting still has the folder icon and not the musical note icon next to it, it still needs no be converted to MP3 format.

# Tips & Tricks

# How to change the text entry mode from letter-by-letter texting to the Word predicted texting entry mode

- 1. Press the **Messaging Icon** to enter the **Msq Menu**.
- 2. Press the **Settings icon**.
- 3. Select **1. Entry mode** by pressing **OK**.

Scroll up to highlight **Word** and press **OK**.

- 4. With the **Convert Audio File** box shows up in Bitpim, change the **Sample Rate** to **32000**, the **Channels** to Stereo **(2)**, and the **Bit Rate** to **64**. Then press **Convert**.
- 5. When you can, press Play Clip to hear the song.
- 6. Select a 25 30 second clip using the pink and red markers.
- 7. Preview the ringtone by clicking **Play Clip** and readjust the markers if needed.
- 8 Click **OK** to create the ringtone.

Note: Bitpim will automatically add the ringtone to your Ringers page.

9. To send the new ringtone to your phone, click **Send Phone Data**, click ringtones, and click OK.

#### How to sync contacts from Microsoft Outlook to your phone using Bitpim

1. With the Venus detected in

Bitpim, follow the subsequent steps:

File> Import> Outlook Contacts

2. When the Microsoft Office Outlook alert box pops up, allow access to your stored e-mail addresses in

Outlook by clicking the Allow access for... check box and then click Yes.

3. When the **Import Outlook** 

**Contacts** box appears with a listing of the stored contacts in Outlook, click **Merge** at the bottom of the page.

File> Import> Outlook Contacts> Allow Access For...> Yes> Merge)

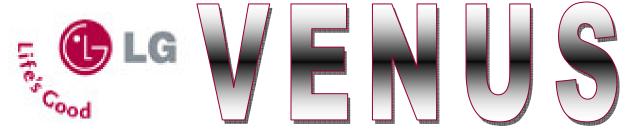

**Tips** 

&

**Tricks** 

## How to export contacts from your phone to Outlook using Bitpim

#### In Bitpim

File> Export> CSV Contacts> All(# of contacts)> OK

#### In Outlook

File> Import and Export> Import from another program or file> Next> Comma Separated Values (Windows)\*> Next> browse> select

bitpim.csv file> Next> Highlight "contacts" and click Next> Check the "import bitpim.csv into folder: contacts" box.

When you do this a window will pop up which allows you to map custom fields. This is the tricky part. On the Left you have the Bitpim file and on the right you cave the Outlook file. To align everything properly, you need to drag the correct value from the bitpim.csv file and drop it into the correct field in Outlook. Here are some helpful hints but it all depends on what data you have in your phone.

| Bitpim.csv     | Outlook field |
|----------------|---------------|
| Names_full     | Name          |
| Names_first    | First Name    |
| Names_last     | Last Name     |
| Numbers_number | Mobile Phone  |
| Emails_emial   | Email Address |

When you are done mapping your contacts into the correct fields, click OK to go pack to the main window where you click finish to complete the import.

\*Note: If the CSV (window) format doesn't work completely, follow the same process with the CSV (DOS) format and it should work fine.

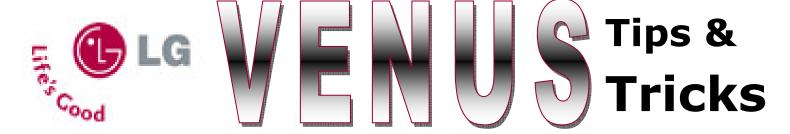

#### How to send contacts via Bluetooth

- 1. From the standby screen enter the **Main Menu**.
- 2. With the Navigation Key, scroll to Setting and Tools and press OK.
- 3. Select the **Bluetooth Menu** and press **OK**.
- 4. If the device to which you would like to send your contacts has not been added, press **OK** to **Add New Device**.
- 5. Highlight the correct device with the **Navigation Key** and press **OK** to Pair.
- Enter in the Authentication passcode 0-0-0-0 and press OK.
   Note: Make sure the owner of the receiving device accepts the request to pair and enters in the correct passcode.
- 7. Once back in the main Bluetooth menu, select the newly added device and press the **options** icon to view the **Options** menu.
- 8. Scroll with the **Navigation Key** to select **Send Name Card**.
- 9. Choose the contacts to send to the device by highlighting the names of the contacts desired and pressing **OK**. -OR- With one contact highlighted, press the **Mark All** icon.
- 10. Press **Done** once all the desired contacts have been marked. The phone will automatically send the contacts as name cards to the paired device.

#### How to set contacts up for speed dial

- 1. Press OK to enter the Main Menu.
- 2. Scroll down to highlight and enter the Contacts Menu.
- 3. Access the Speed Dials Menu by pressing 4.
- 4. Highlight the number you wish to set as the speed dial button and press OK.
- 5. Choose the contact and press OK twice to set the speed dial.

Note: Under Settings and Tools and within Call Settings, press 5 to decide if you want to activate one touch dialing.

#### How to send an email on your MSN, AOL or Yahoo accounts

- 1. With your Venus on the standby screen, press the Message icon to enter the Message Menu.
- 2. Press 7 to access Verizon Wireless Mobile Web.
- 3. Press the number that corresponds to the correct E-mail service to enter the web-based email site.
- 4. Enter your **login ID** and scroll down twice with the **Navigation Key** to enter your **password**.
- 5. Highlight **Sign In** with the **Navigation Key** and press **OK** to view your email inbox.
- 6. Press 4 to create a **New Message**.

(Left Soft Key>7># (i.e. choose 1for MSN)> Enter your login ID and Password> Sign In> OK>4> Text away!)